# **Configuring an LG Xenon for MMS and Browser with a Solo SIM card on the HSPA+ Network**

The following instructions can be used to manually configure the settings on an unlocked LG Xenon phone for MMS and Browser with a Solo SIM Card.

- 1. Follow the instructions in the user manual to install your Solo SIM Card into the phone.
- 2. Power on the phone.

## **Browser Settings**

Create a profile for the Access Point.

- 3. On the standby screen, touch the **Menu** icon**.**
- 4. Touch the **Settings** icon.
- 5. Touch **More**.
- 6. Touch **Connection**.
- 7. Touch **Access Points**.
- 8. Touch **New Profile**.
- 9. Enter the following settings information in each of the fields: **Connection Title**: Bell WAP Connection (can be anything) **Authentication**: Medium **Username:** <leave blank> **Password:** <leave blank> **APN**: pda.bell.ca
- 10. Touch **Save**.

## **Create an Internet Profile.**

- 11. Return back to the **Connection** settings screen, and touch **Internet Profiles**.
- 12. Touch **New Profile**.
- 13. Enter the following settings information in each of the fields: **Profile Name**: Bell WAP Profile (can be anything) **Use Proxy**: ON **Proxy Address**: web.wireless.bell.ca **Proxy Port Number**: 80 **Access Point**: select 'Bell WAP Connection' (the Connection Title created above)
- 14. Touch **Save**.

Set the Browser Account settings.

- 15. Return back to **Settings**, and touch **More**.
- 16. Touch **Application Settings**.
- 17. Touch **Browser**.
- 18. Touch **Accounts**.
- 19. Touch **New Account**.
- 20. Enter the following settings information in each of the fields: **Account Name**: Bell WAP Browser (can be anything) **Homepage**: http://homepage **Internet Profile**: select 'Bell WAP Profile' (the Internet Profile Name created above)
- 21. Touch **Save**.
- 22. A message will be displayed that the setting have been saved, and prompts whether to activate the account. Select **Yes**.

#### **MMS Settings**

Create a profile for the Access Point.

23. On the standby screen, touch the **Menu** icon.

- 24. Touch the **Settings** icon.
- 25. Touch **More**.
- 26. Touch **Connection**.
- 27. Touch **Access Points**.
- 28. Touch **New Profile**.
- 29. Enter the following settings information in each of the fields: **Connection Title**: Bell MMS Connection (can be anything) **Authentication**: Medium **Username:** <leave blank> **Password:** <leave blank> **APN**: pda.bell.ca
- 30. Touch **Save**.

Create an Internet Profile.

- 31. Return back to the **Connection** settings screen, and touch **Internet Profiles**.
- 32. Touch **New Profile**.
- 33. Enter the following settings information in each of the fields: **Profile Name**: Bell MMS Profile (can be anything) **Use Proxy**: select ON **Proxy Address**: web.wireless.bell.ca **Proxy Port Number**: 80 **Access Point**: select 'Bell MMS Connection' (the Connection Title created above)
- 34. Touch **Save**.

Set the Message Centre settings.

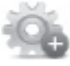

- 35. Return back to **Settings**, and touch **More**.
- 36. Touch **Application Settings**.
- 37. Touch **Messaging**.
- 38. Touch **Multimedia Message**.
- 39. Touch **Message Centre**.
- 40. Touch **New Message Centre**.
- 41. Enter the following settings information in each of the fields: **Name**: Bell MMS Connection (can be anything) **MMSC URL**: http://mms.bell.ca/mms/wapenc **Internet Profile**: select 'Bell MMS Profile' (the Internet Profile Name created above).
- 42. Touch **Save**.
- 43. In the New Message Centre box, touch on the name that you created above to select it. Touch **Activate**.